## REMOVING & RESETTING AN AUTHORIZED PAYER'S CREDENTIALS

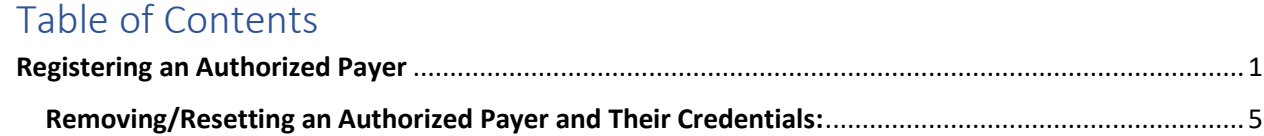

## <span id="page-0-0"></span>Registering an Authorized Payer

1.) On the left-hand menu bar, click the **My Account** button to see your account settings:

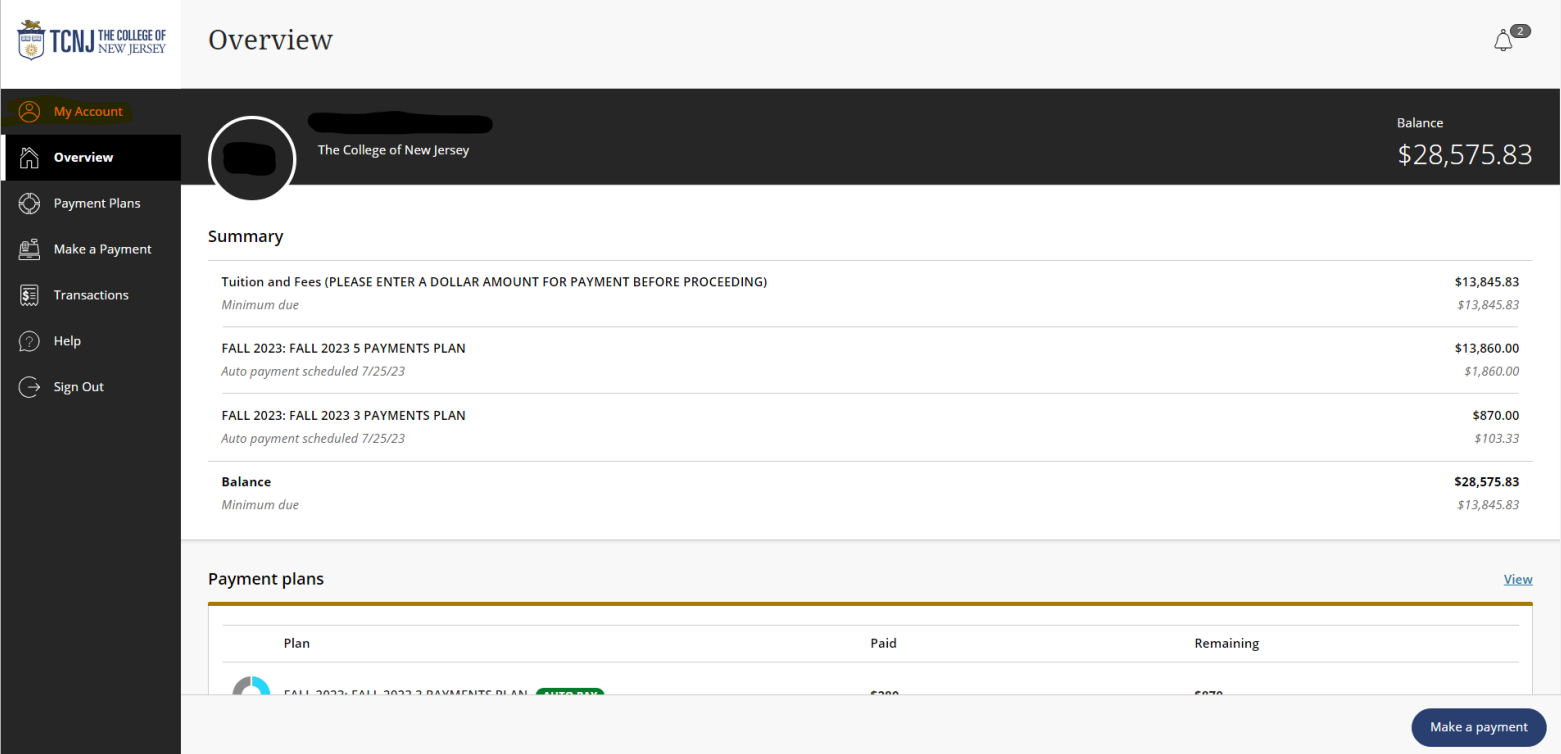

2.) On the **My Account** screen, you'll see your (Student) name, saved Payment Methods, any registered Authorized Payers, whether or not you signed up for SMS notifications, and the agreements the Student signs upon signing in for the first time. Click on **Send a Payer Invitation**:

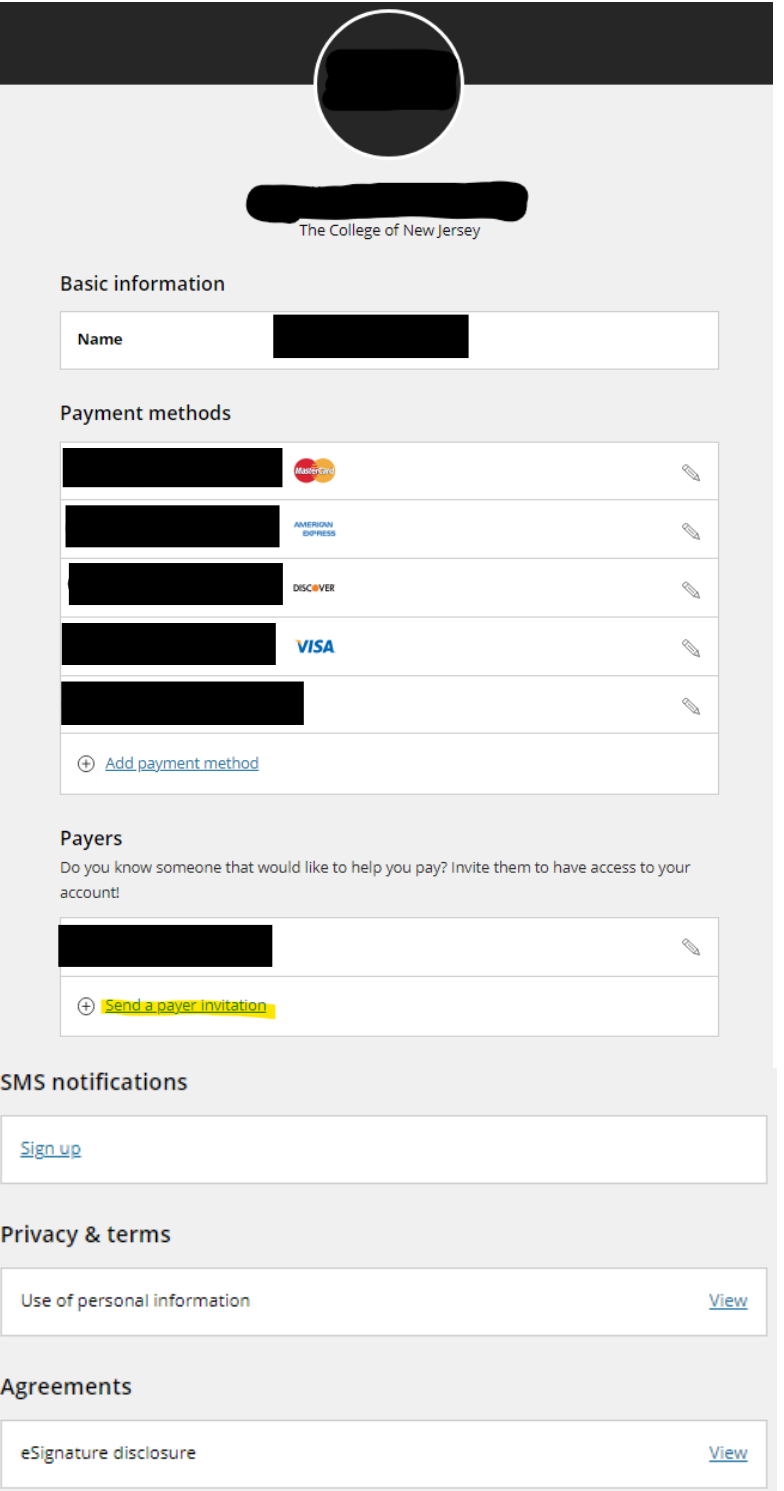

3.) Fill in the Authorized Payer's information in the Form and click **Send Invitation**:

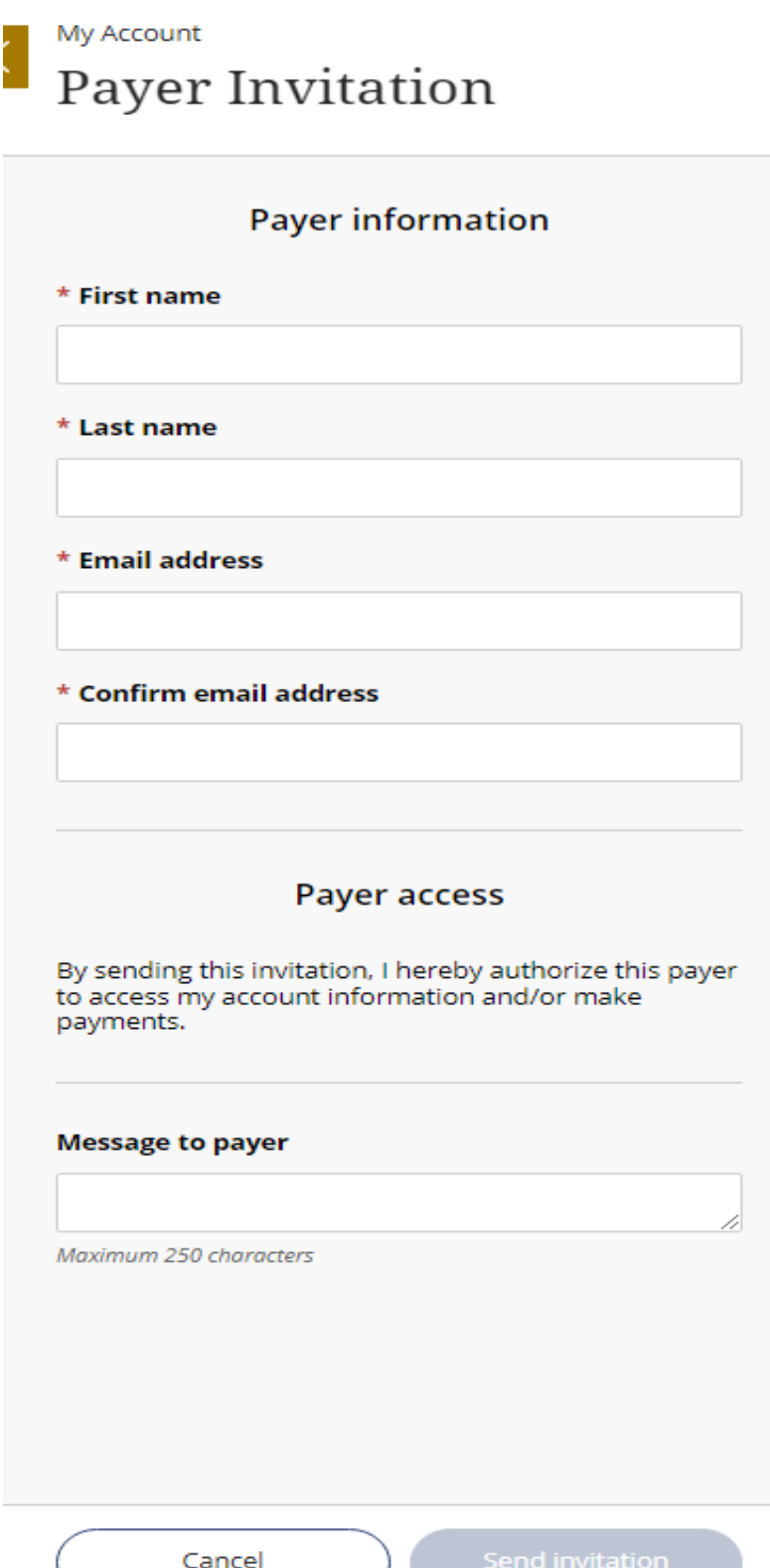

4.) The Authorized Payer will receive the email below with their **User name** and a temporary **Password**:

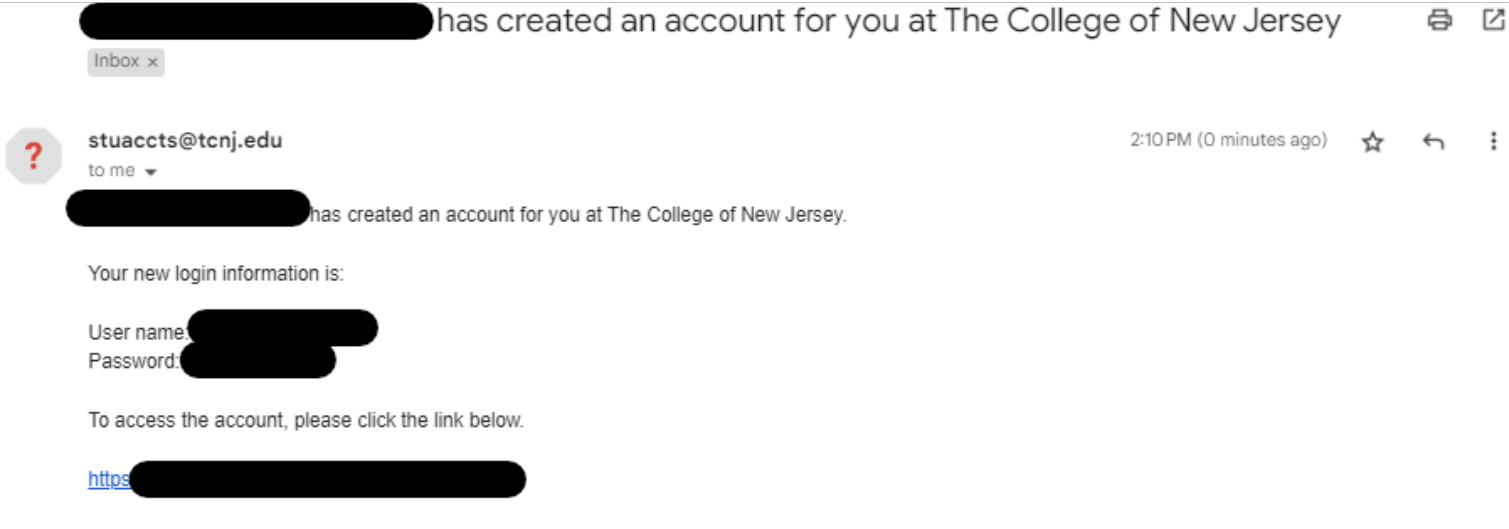

(If clicking the link does not work, please copy and paste the information into your browser.)

• When the Authorized Payer logs in for the first time, they will be prompted to change their password.

<span id="page-4-0"></span>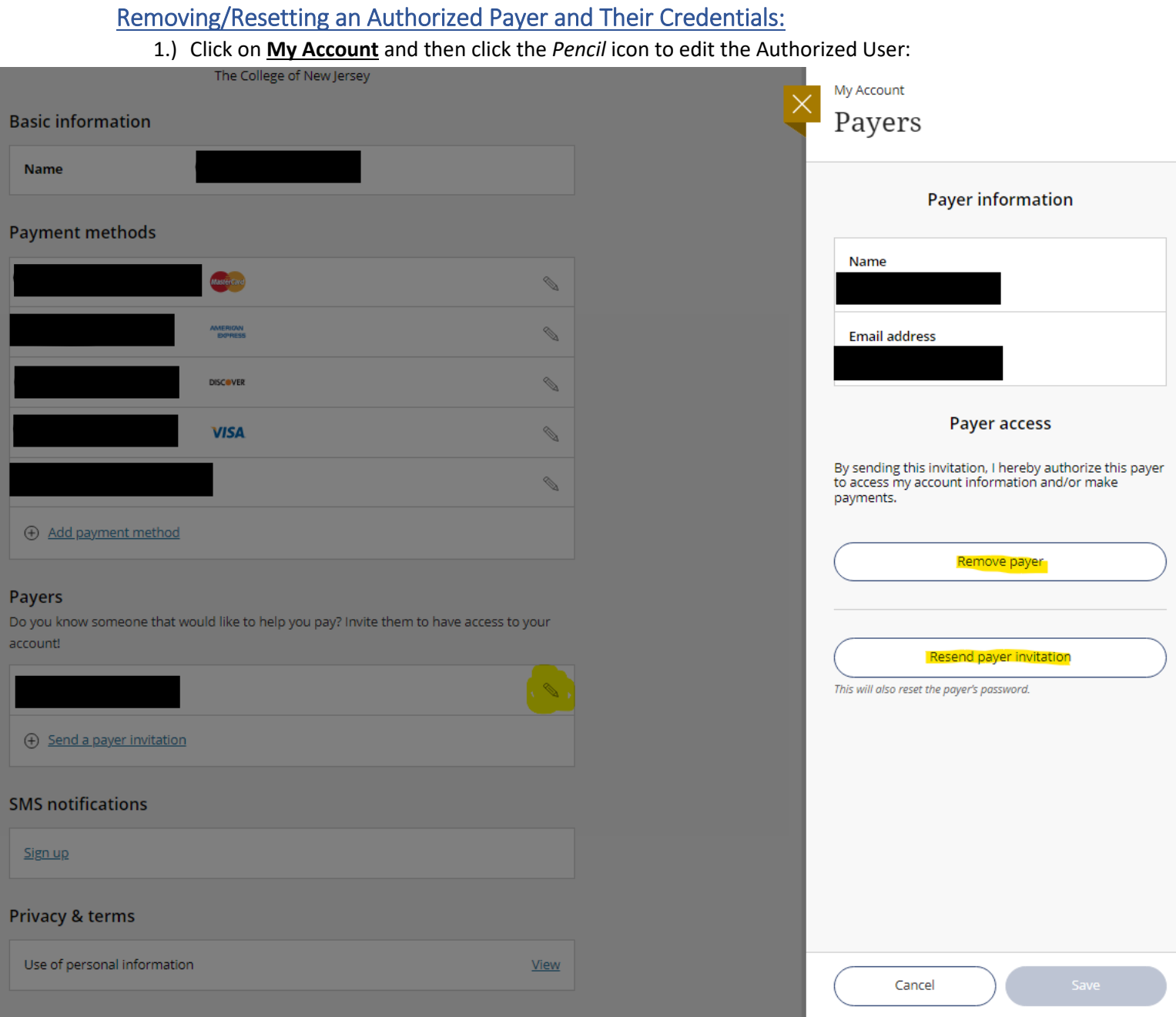

## 2.) Click either **Remove Payer** to revoke the Authorized Payer access or click **Resend Payer Invitation** to reset the Authorized Payer's credentials. The Authorized Payer would receive the email below:

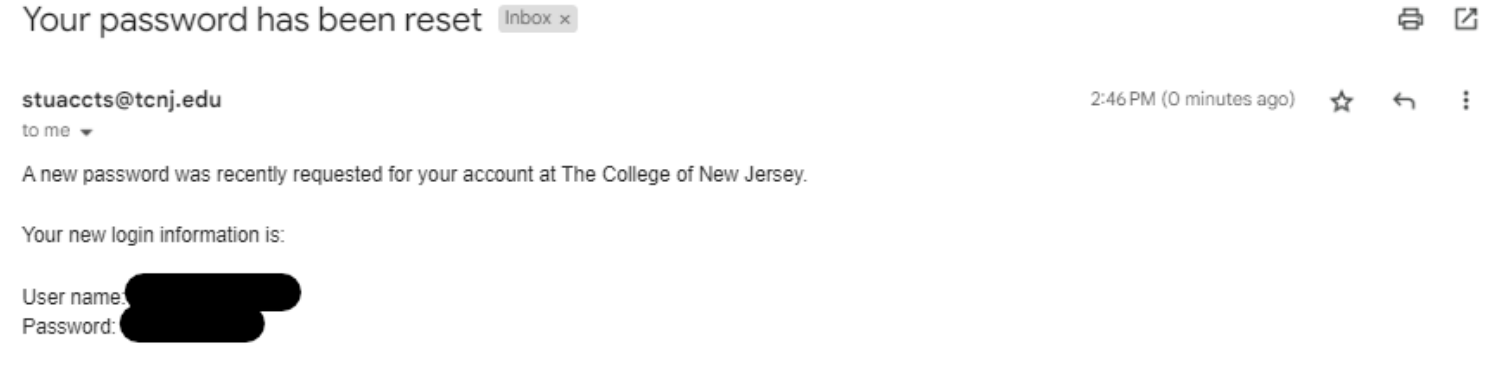

When you login you will be prompted to change your password. We encourage you to immediately change it to something you will remember.

To access the account, please click the link below.

## https:

(If clicking the link does not work, please copy and paste the information into your browser.)

**高 亿**